# **Using Online Tools to Access BC Cancer Registry Data**

#### *1. Overview:*

This guide provides some basic step-by-step instructions on how to access BC Cancer Registry data through online tools. At present the instructions are limited to data compiled within the Canadian Cancer Registry and made available through Statistics Canada's CANSIM tables. Although this guide is meant to facilitate access to BC Cancer Registry data, data from other Canadian jurisdictions can be accessed through these tools by making appropriate region selections.

#### *2. Accessing CANSIM tables:*

CANSIM is Statistics Canada's main online sociodemographic database and is available via the web at:

<http://www5.statcan.gc.ca/cansim/a01?lang=eng>

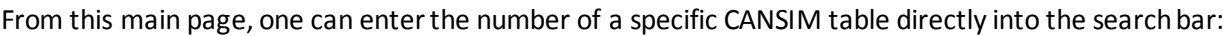

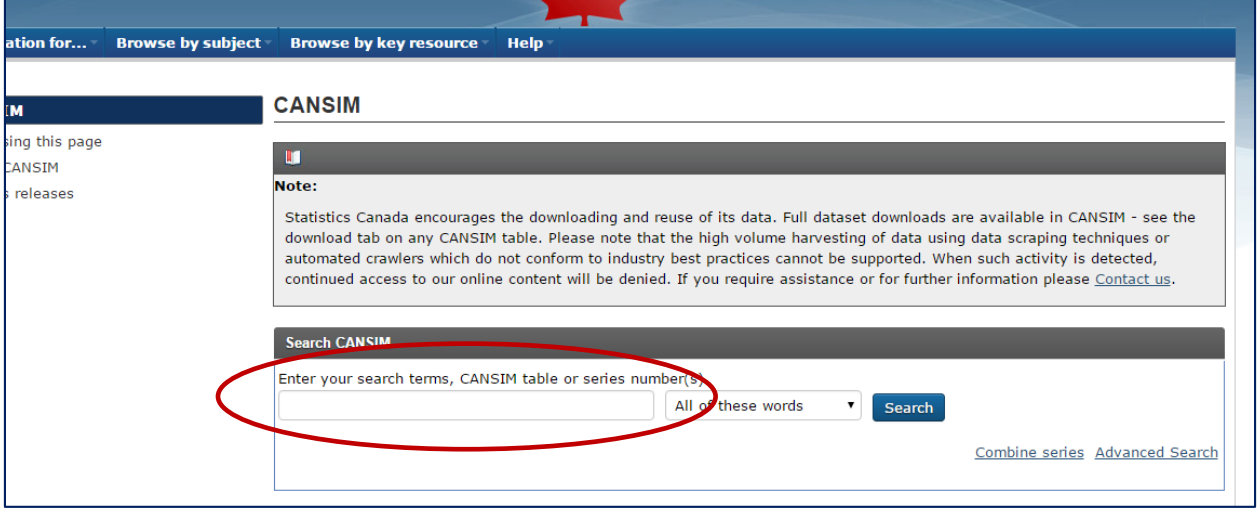

Some select CANSIM tables that contain summaries useful to those generating cancer information can be found in the table below; these include tables related to new case counts, cancer rates, cancer deaths and survival.

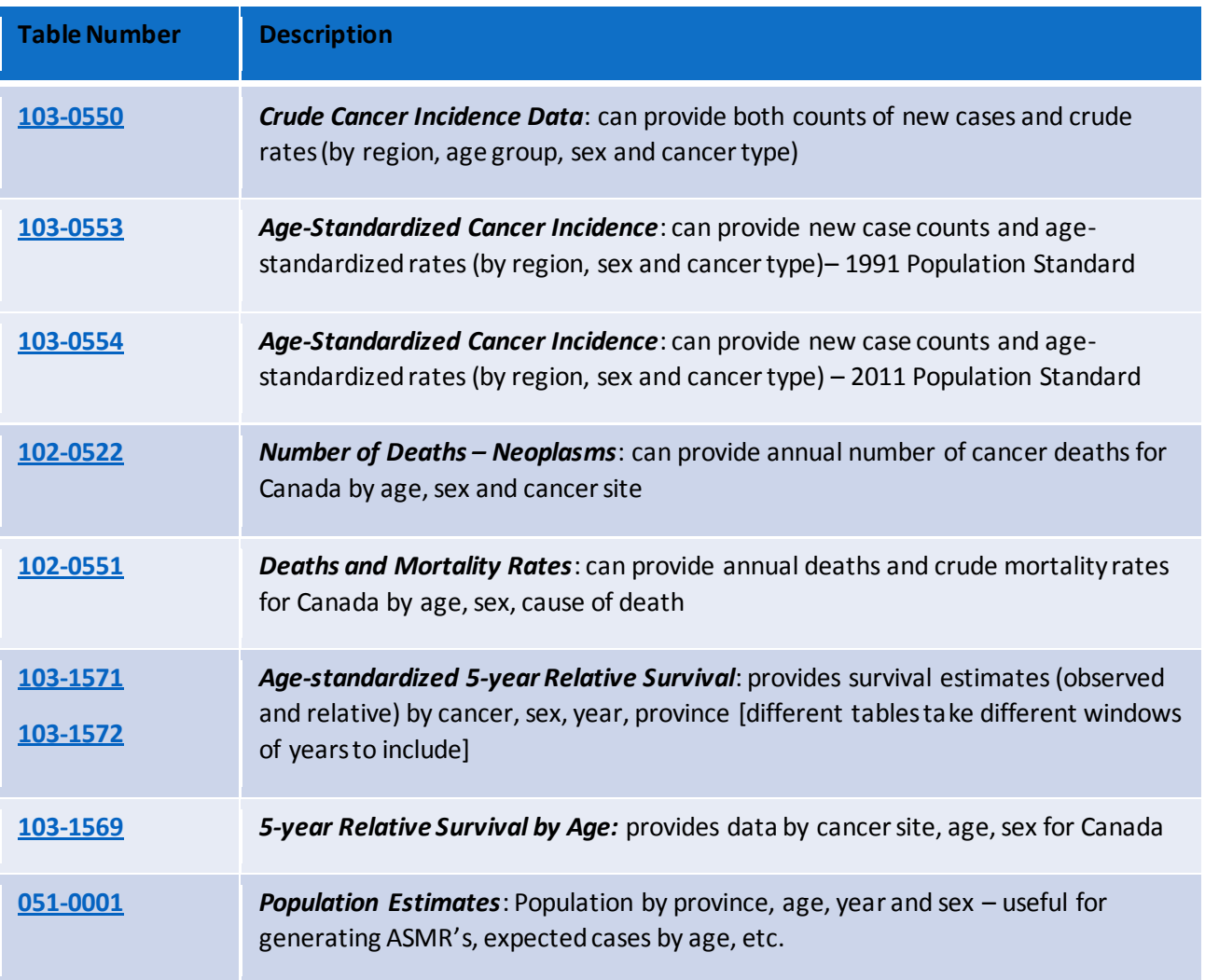

## *3. Obtaining Information on New Cancer Cases:*

As an example, suppose we wanted to generate annual counts of new cancers cases for colorectal, prostate, and lung cancers for British Columbian men between 2008 and 2012. The following steps would produce a table of these statistics:

**Step 1**: enter table number 103-0550 into the search bar and hit search:

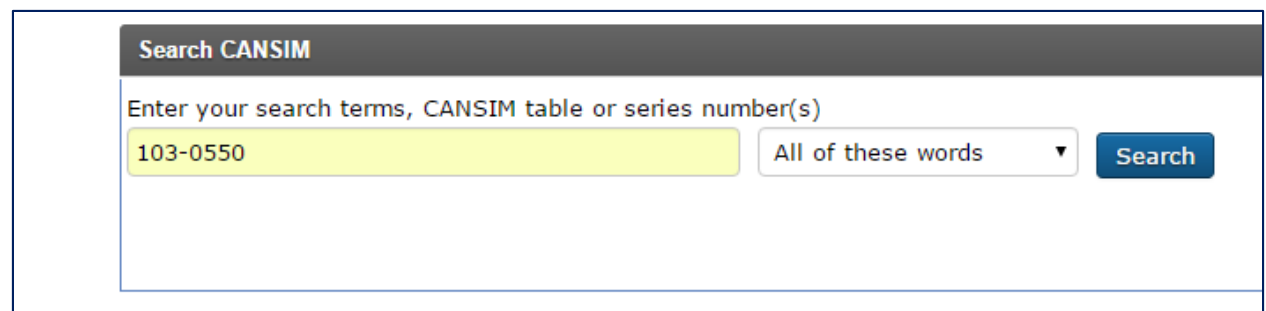

This will yield the following default table summary:

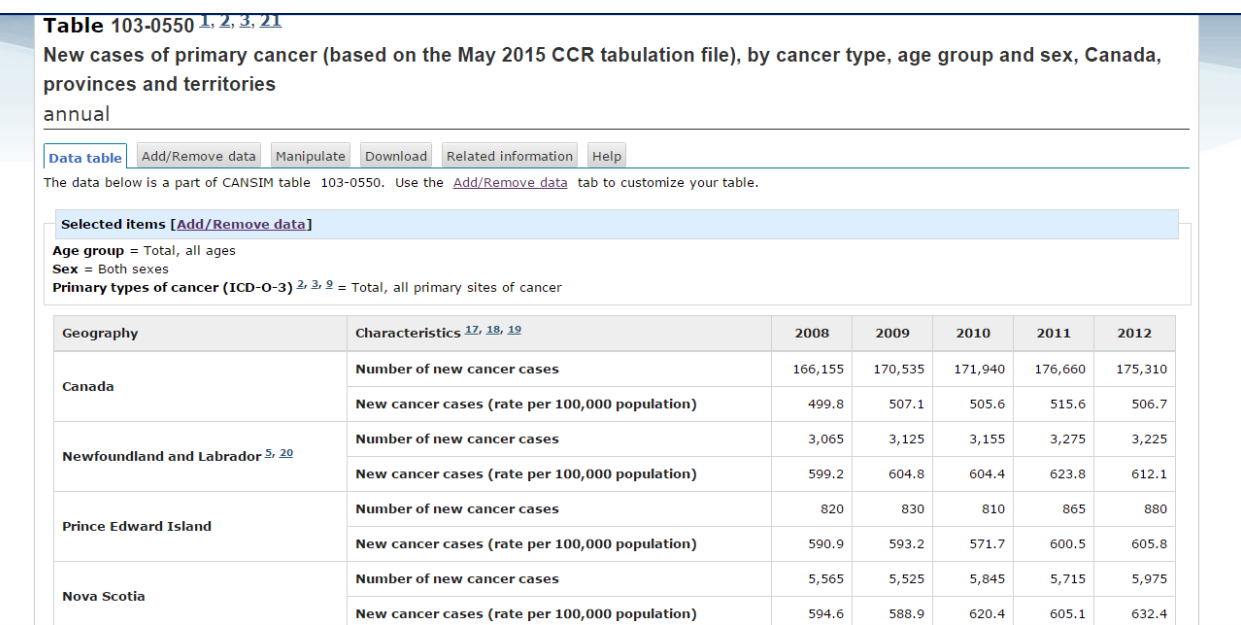

This is a good start, however we need to change some of the parameters in order to obtain the specific cancers, sex and region of interest. To make changes to the default table, click the "*Add/Remove data*" tab under the title:

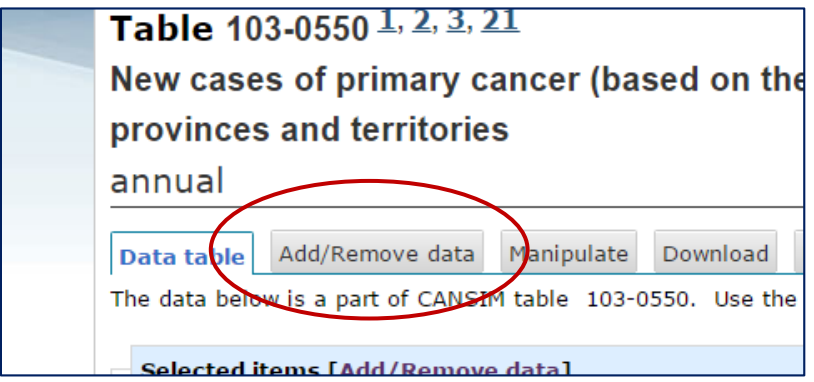

This will bring up several selection menus that one can make changes to in order to enter the specific criteria for a desired custom summary table.

**Step 2**: The first of these is "geography" which can be changed from the default to only "BC". You will have to uncheck "Canada" if you do not want this in the final summary:

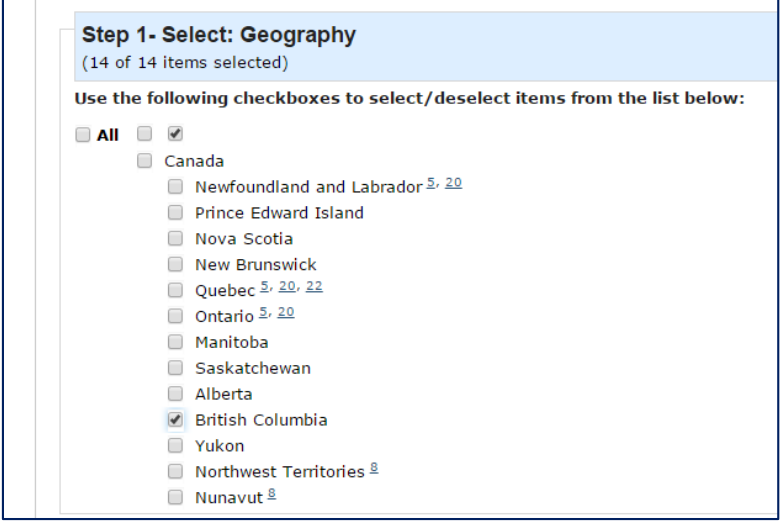

Leave the age group selector alone as we do not wish to subset to specific age groups or see summaries by age group.

**Step 3**: From the "Select Sex" menu select only "Males":

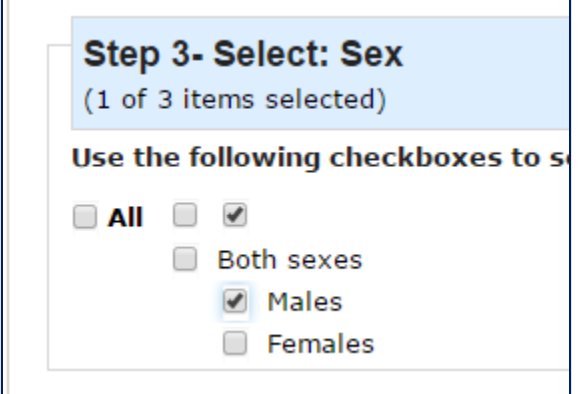

**Step 4**: From the cancer menu, select the three cancers of interest. You will have to scroll through the list to identify them. The list is ordered by ICDO-3 site code and can be expanded using the "expand" feature. Select "Colon and rectum", "prostate" and "lung and bronchus" from the list:

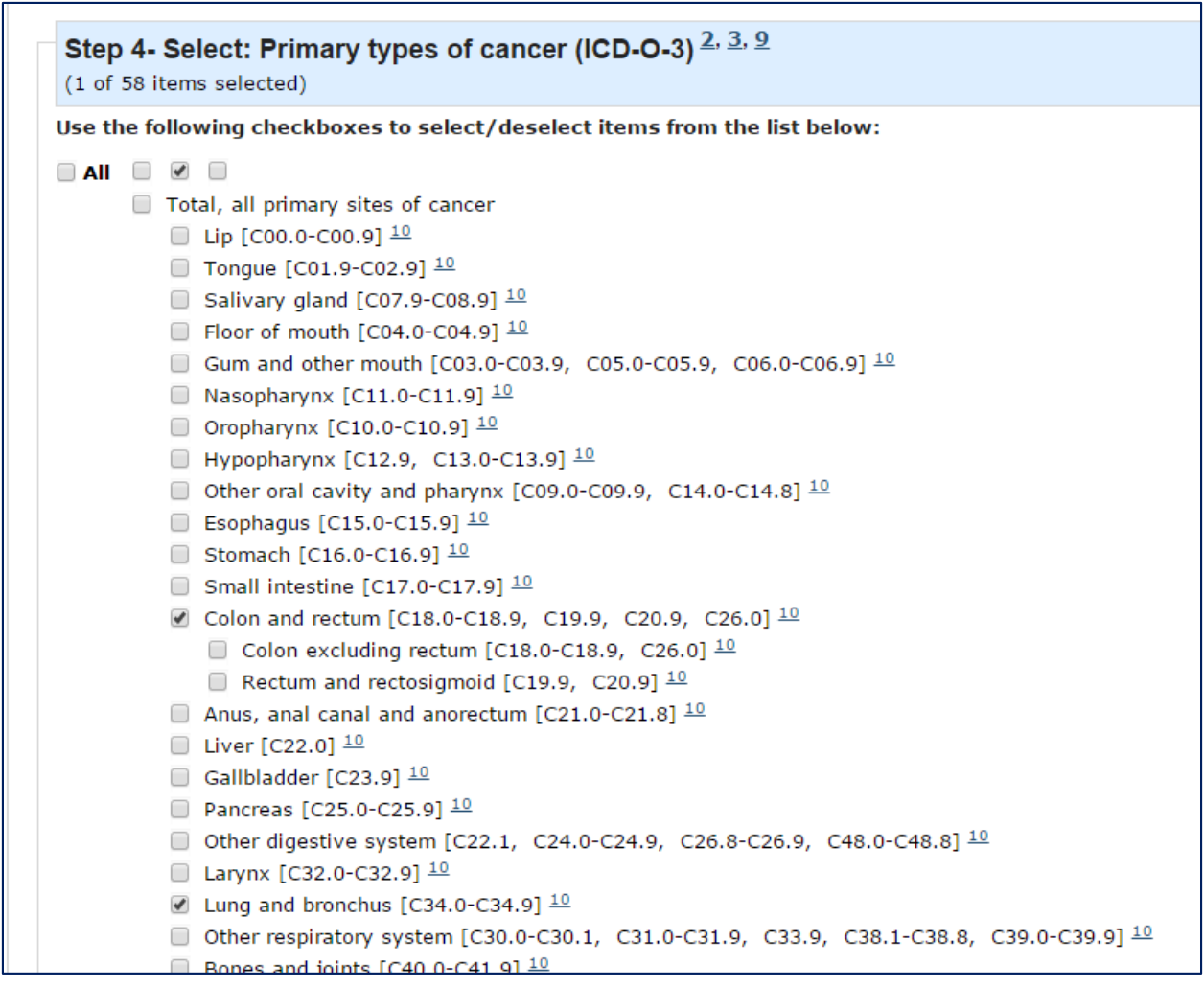

**Step 5**: Since we do not want crude cancer rates we can uncheck the "New cancer cases (rate per 100,000)" option from "Characteristics".

The time frame is currently equal to our desired year range and can be left unchanged:

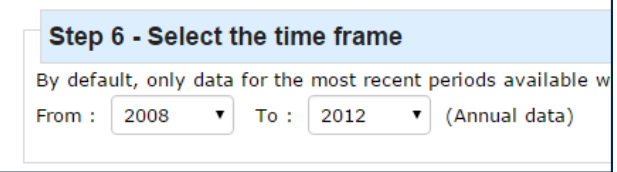

**Step 6**: All selections have been made and we can now hit "apply" at the bottom of the page:

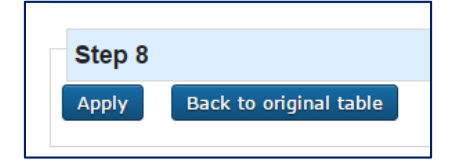

The following table will appear now on the *Data Table* tab with the custom data table requested.

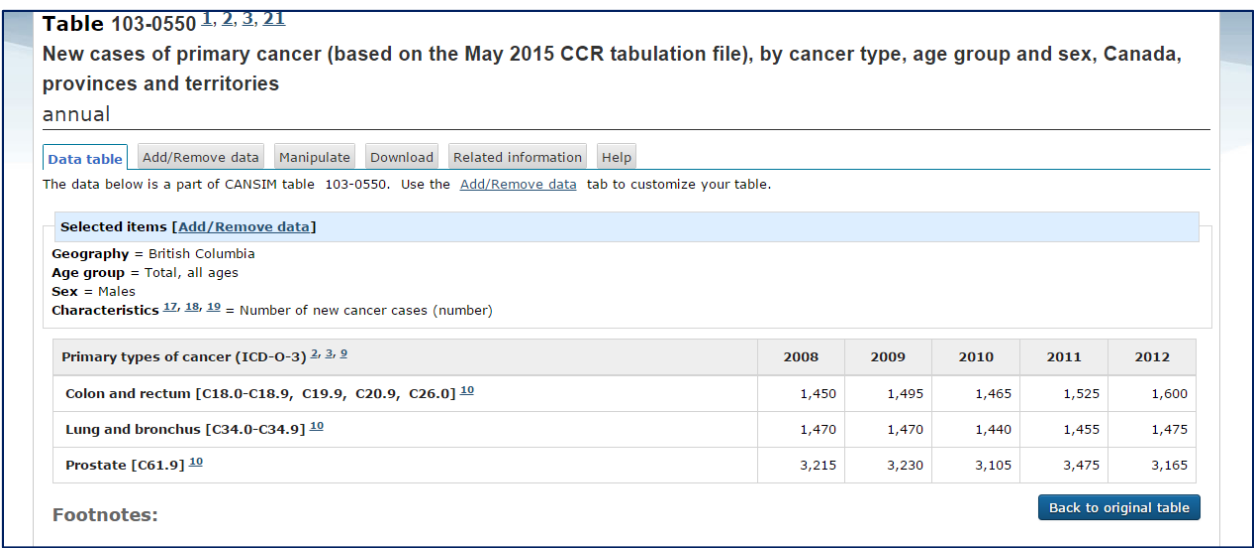

The custom summary can be downloaded as a CSV file (which can be opened in Excel, R, SAS, etc) using the "*Download*" tab. It is worth noting that within the tab there are two options: 1) download data and 2) download entire table. The former will download the summary you have in the "Data Table" tab and the latter will download a massive table of all possible data. Generally we want to download with the former option.

When exported into a CSV file this final product should look like this:

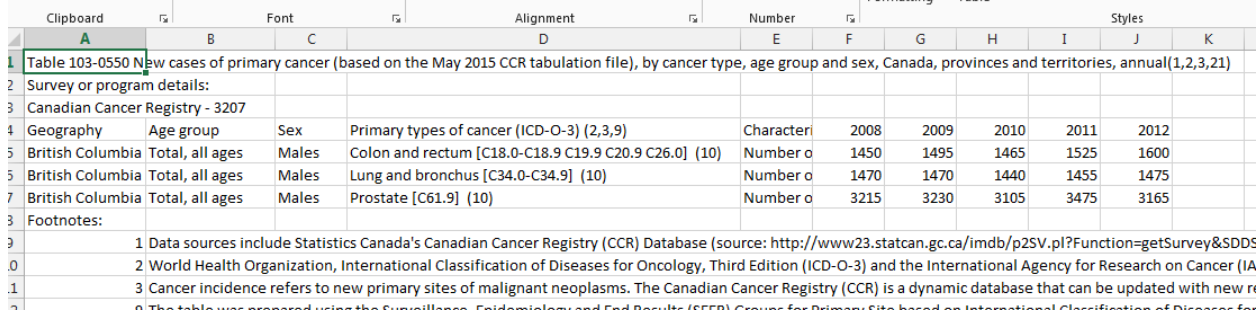

### *4. Generating Age-Specific Rates for a Specific Cancer*

Suppose we wanted to generate the age-specific rates (per 100,000 of population) for female thyroid cancer in BC. We can start with the same Step 1 above by using CANSIM table 103-0550 however we need to amend the selection criteria.

**Step 2**: Since we have selected BC as the region above, leave the geography set to only "BC". Next amend the age group selection by selecting all age groups – this can be facilitated by clicking the third box along the top of the age groups:

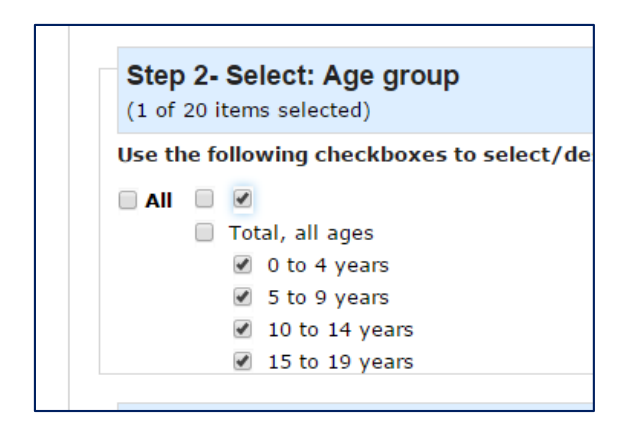

**Step 3**: Edit the "Sex" selection to say "Females".

**Step 4**: Edit the cancer type to "Thyroid C73.9".

**Step 5**: Edit the "Characteristics" to "New cancer cases (rate per 100,000)".

**Step 6**: Hit "Apply" at the bottom of the page.

This should yield the following summary data in the "*Data Table*" tab:

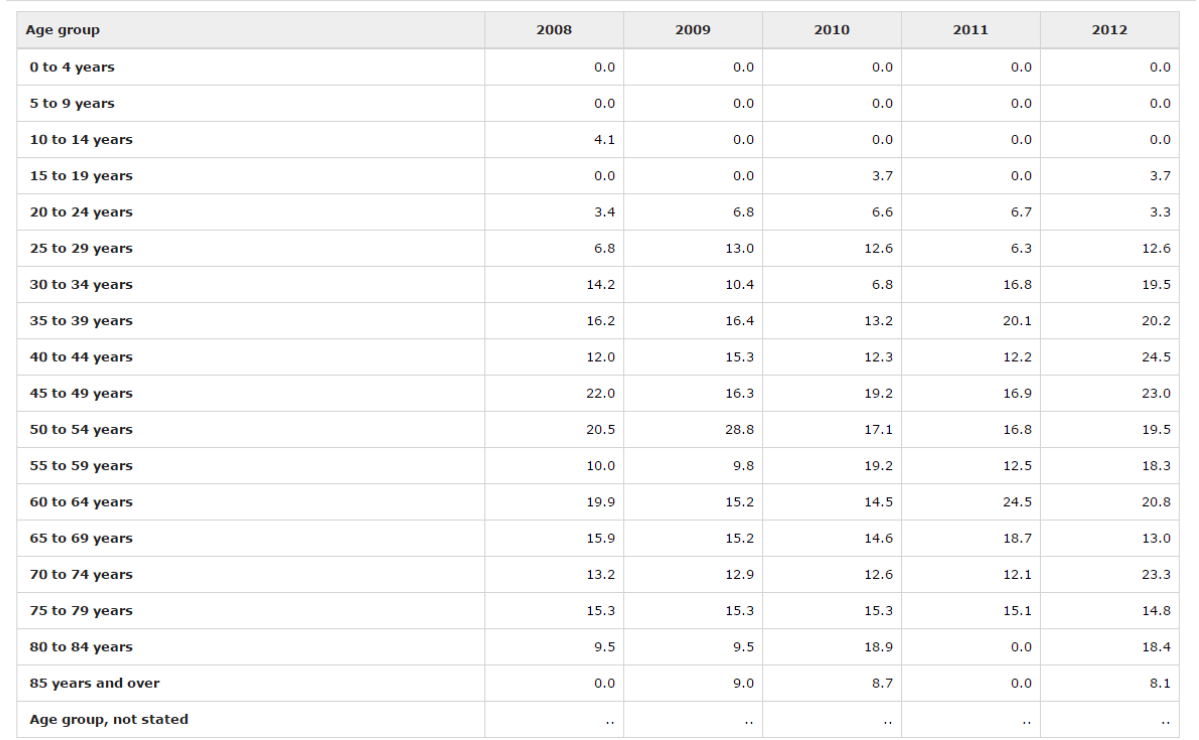

This table can be exported as above using the "Download" tab and imported into other statistical packages for further use as required.

### *5. Generating Data to Examine Trends in Age-Standardized Rates*

Suppose one wanted to again look at rates of a specific cancer (melanoma) but age-standardized to the 1991 Canadian Population and produce a trend series from 1992 to 2011. Suppose again that we are looking only at BC data and would like to plot the series for both males and females separately. As of data year 2013, Statistics Canada have made the official population standard for their health statistics the 2011 Canadian population; to use this standard in place of the 1991 one shown in this example, replace the CANSIM table number by 103-0554.

**Step 1**: Enter table 103-0553 into the CANSIM search tab from Section 3 above. This will result in the following default summary table being generated:

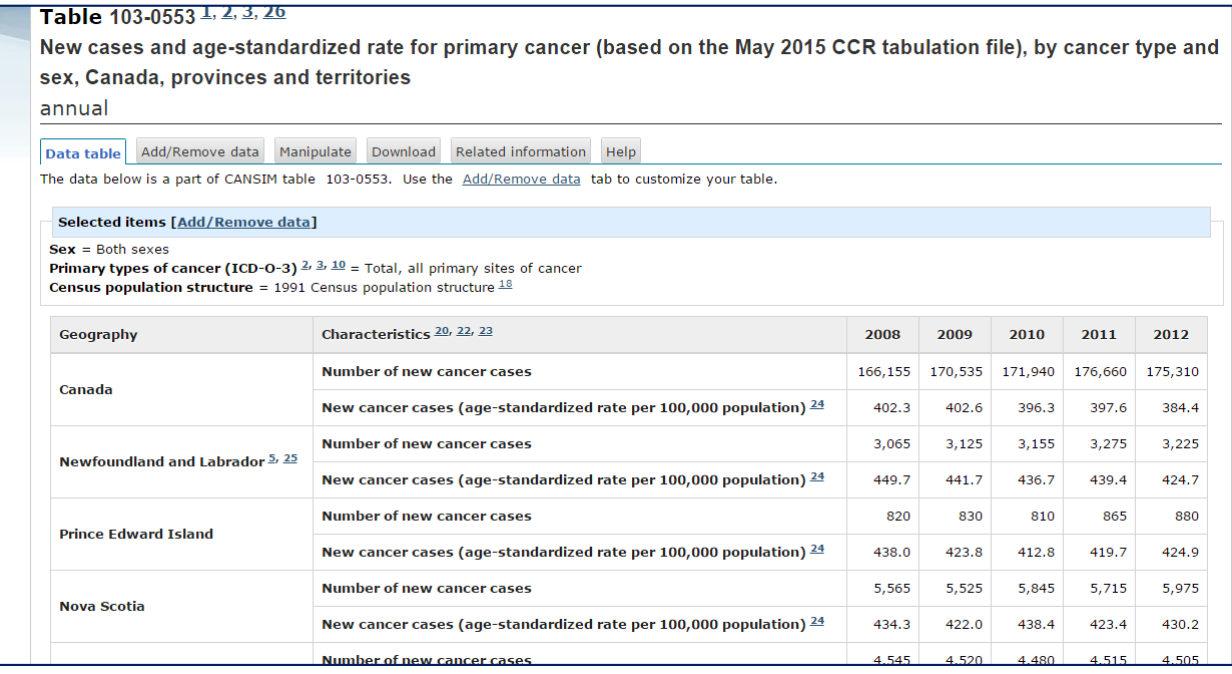

**Step 2**: From the "Add/Remove data" tab, de-select "both sexes" from the "Sex" selector and instead select "Males" and "Females":

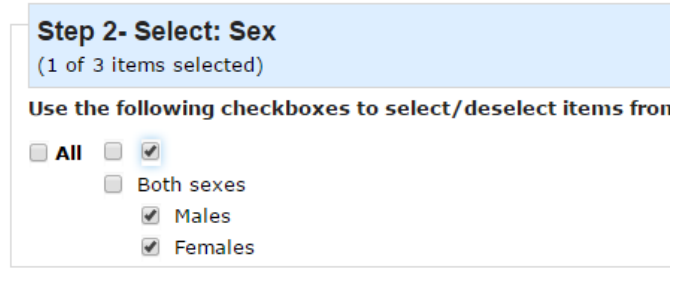

**Step 3**: From the type of cancer selector choose "Melanomas of the skin".

**Step 4:** From the "Characteristics" selector choose "New cancer cases (age-standardized rate per 100,000)" from the choices. De-select any other choices that are selected by default.

**Step 5**: From the time frame change both years to "1992" and "2011" respectively and then hit "Apply" at the bottom of the screen.

V2016.1

The following data summary will appear in the "Data table" tab:

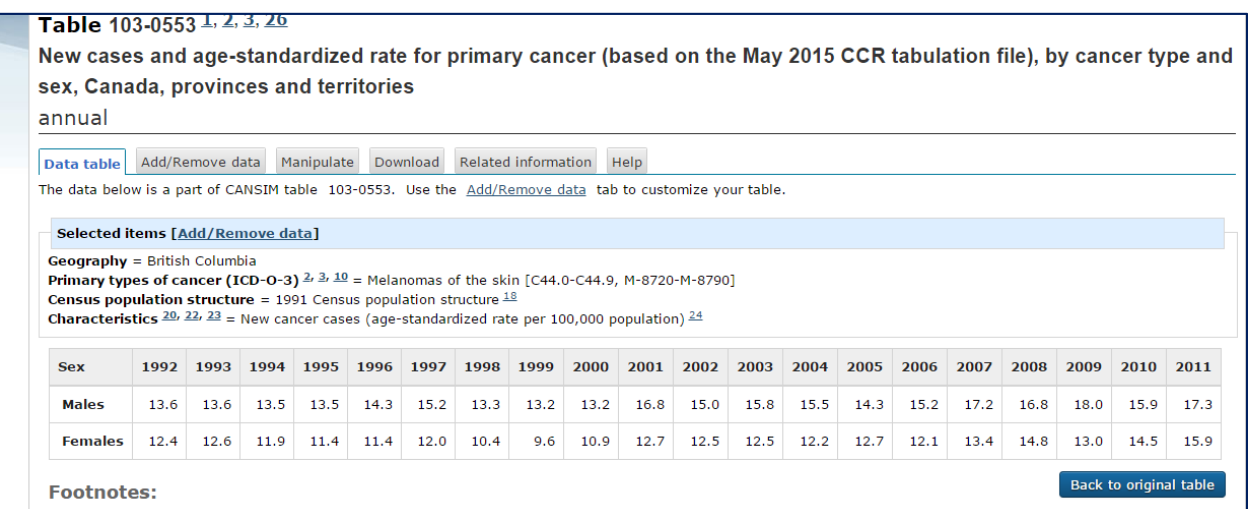

When downloading trend data, there are options as to how the data by year are exported. The default is "time as columns" which will produce a CSV file that has rows for males/females and the rates for each year are provided in columns with a column title for each year selected:

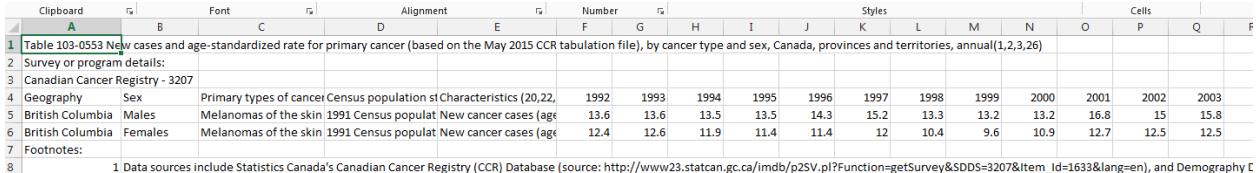

For certain applications, it might be preferable to have the rates for each year appear in the rows of the table with columns for males and females. To produce such a table, one can toggle the dropdown on the download tab that defaults to "time as columns" to "time as rows":

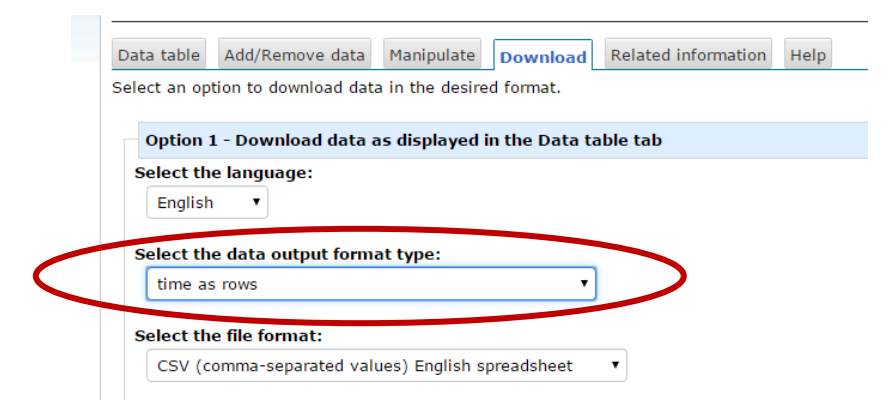

which will yield the following final summary in the CSV file:

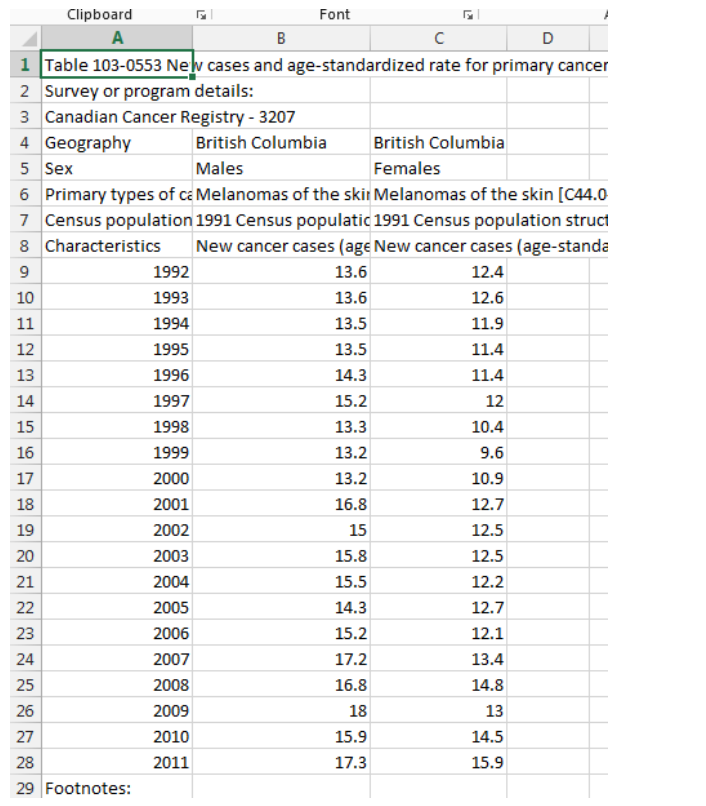